## 5-14 **カラー画像のモノクロ化**

 デジカメで撮影した画像や、カラーフィルムをスキャナで取り込んだ画像をモノクロ写真にしたい場合がある。その方法を紹 介しておこう。

**グレースケールにする**

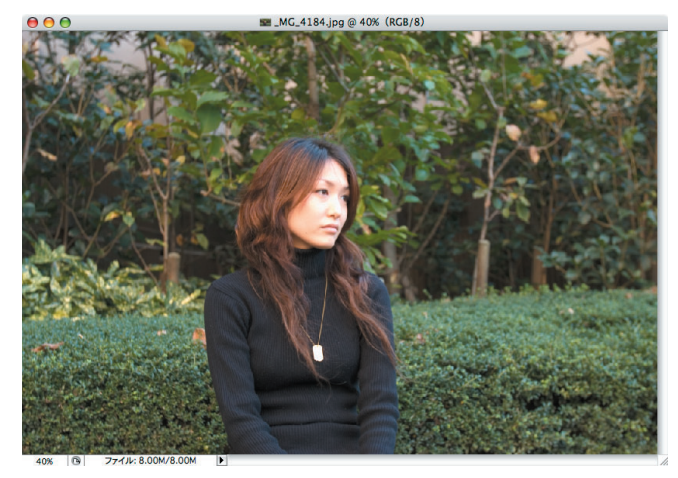

**❶**Photoshopでカラー画像を開く。

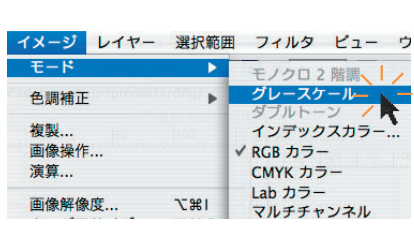

AD.

**❷**メニューバーから[イメージ]→[モード]→[グレースケ ール]をクリックする。

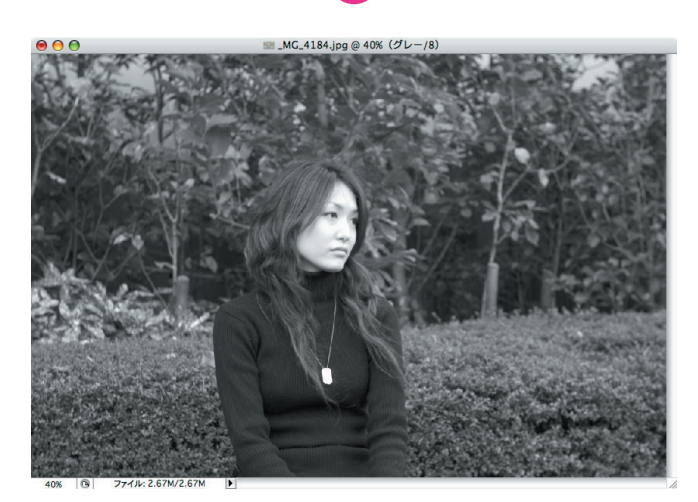

**❸**画像は瞬時にしてモノクロに変わる。

## **彩度を低くする**

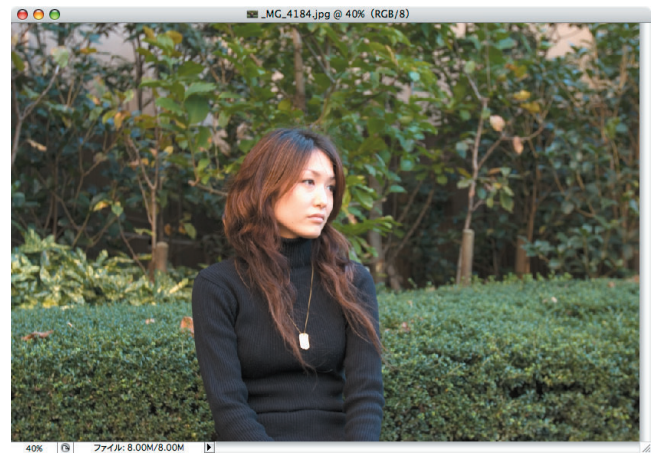

**❶**Photoshopでカラー画像を開く。

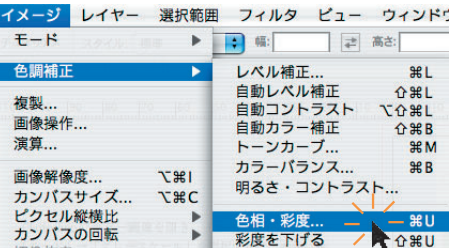

**2メニューバーから** [イメージ] → [色調補正] → [色相・彩 度]をクリックする。

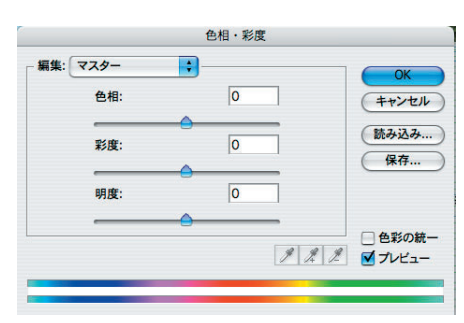

**❸**「色相・彩度」の設定画面が表示される。

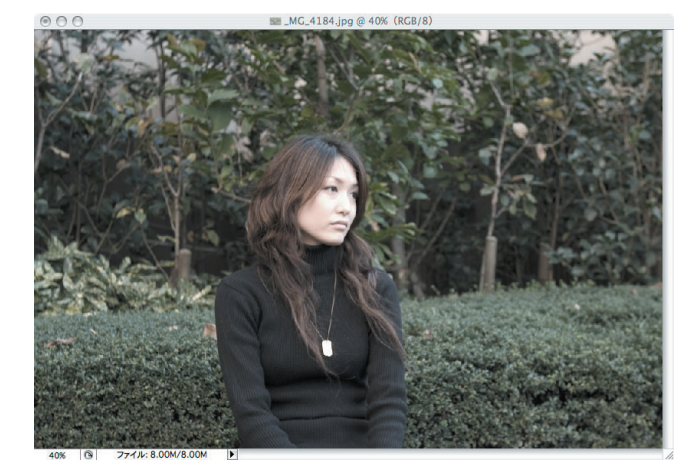

**<sup></sub>**[彩度] のス</sup> ライダを左に動 かすと、画像か ら徐々に色味が 薄れていく。

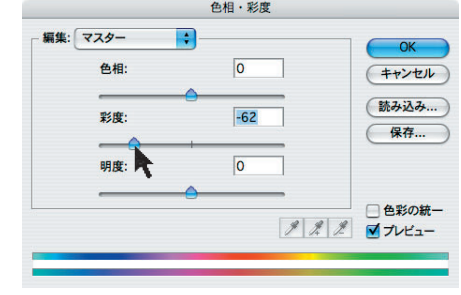

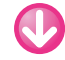

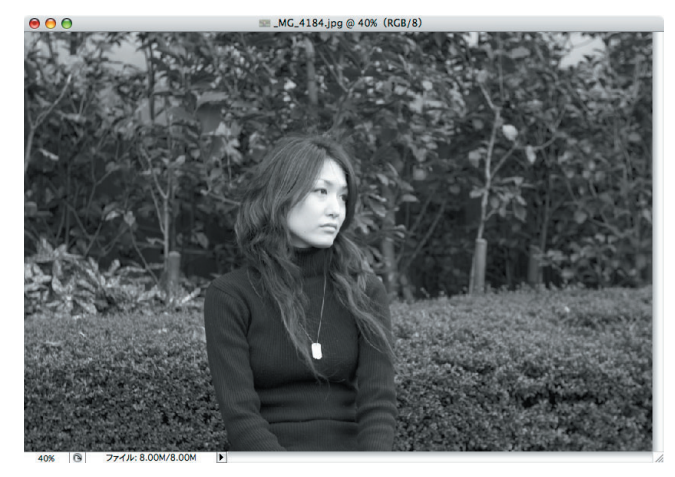

**❺**スライダを左 端 (ー100) まで 移動すれば、画 像はモノクロに なる。

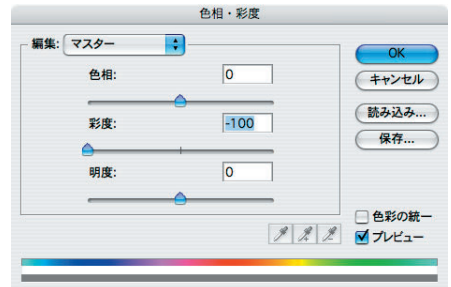